# **SINDH REVENUE BOARD**

# **HOW TO E-REGISTER**

# **TAXPAYERS' GUIDE**

Date:  $05<sup>th</sup>$  Jul 2011

### **Step 01: Website Visit**

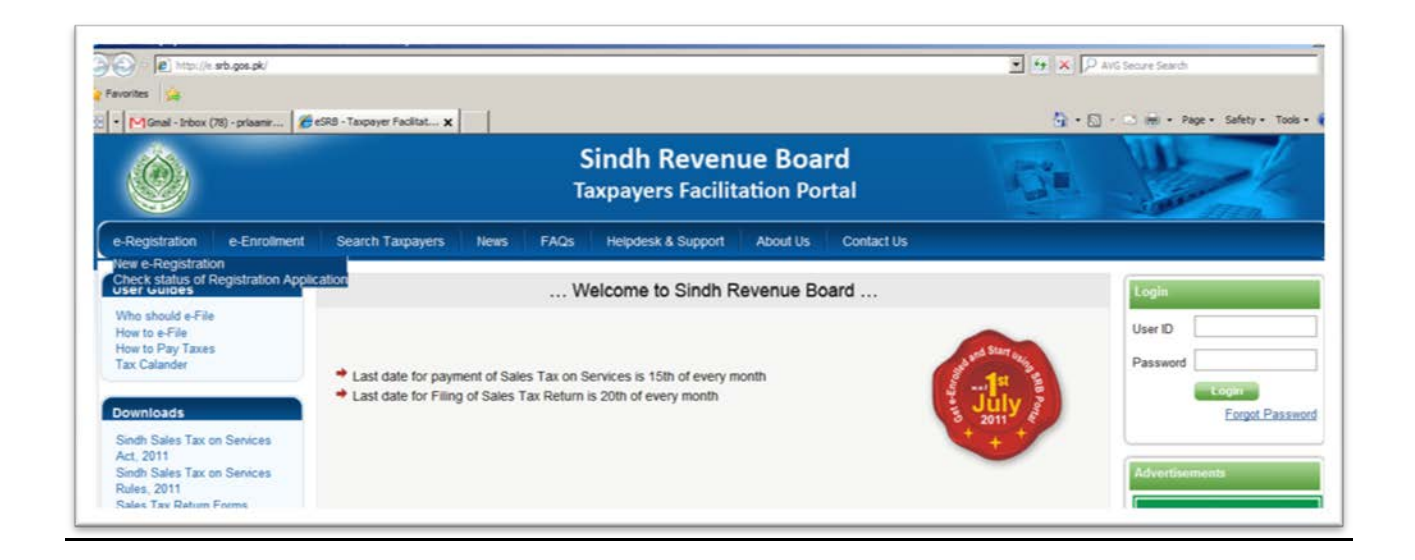

- To register yourself at eSRB Portal, please visit:
	- o e.srb.gos.pk
	- o click on "e-Registration"
	- o Click on "New e-Registration"

### **Step 02: Enter Your NTN**

#### **2.1 If You Already Have NTN**

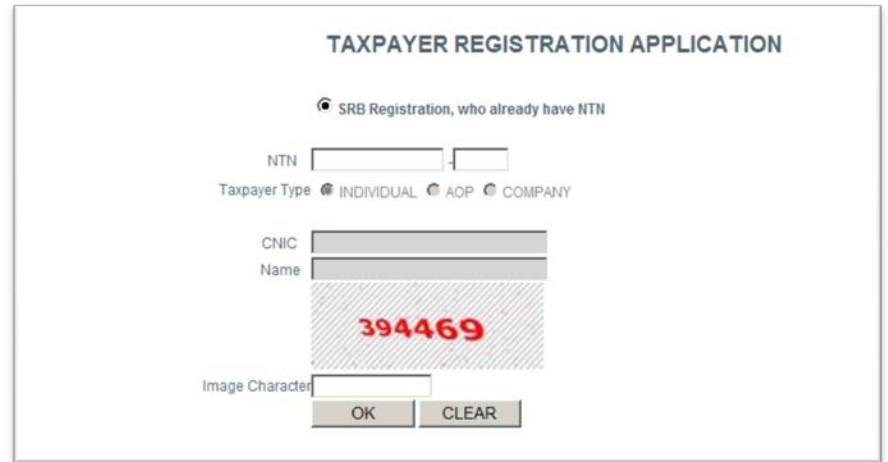

- o Please enter your NTN
- o The system will automatically show your registration particulars as in FBR.
- o Enter image character and press OK
- o A registration Form will appear (Taxpayer Registration Form)
- o Form will show pre-filled your particulars as recorded in FBR.

# • **First Section of form is "Registry"**.

o Please enter your registration particulars in this section.

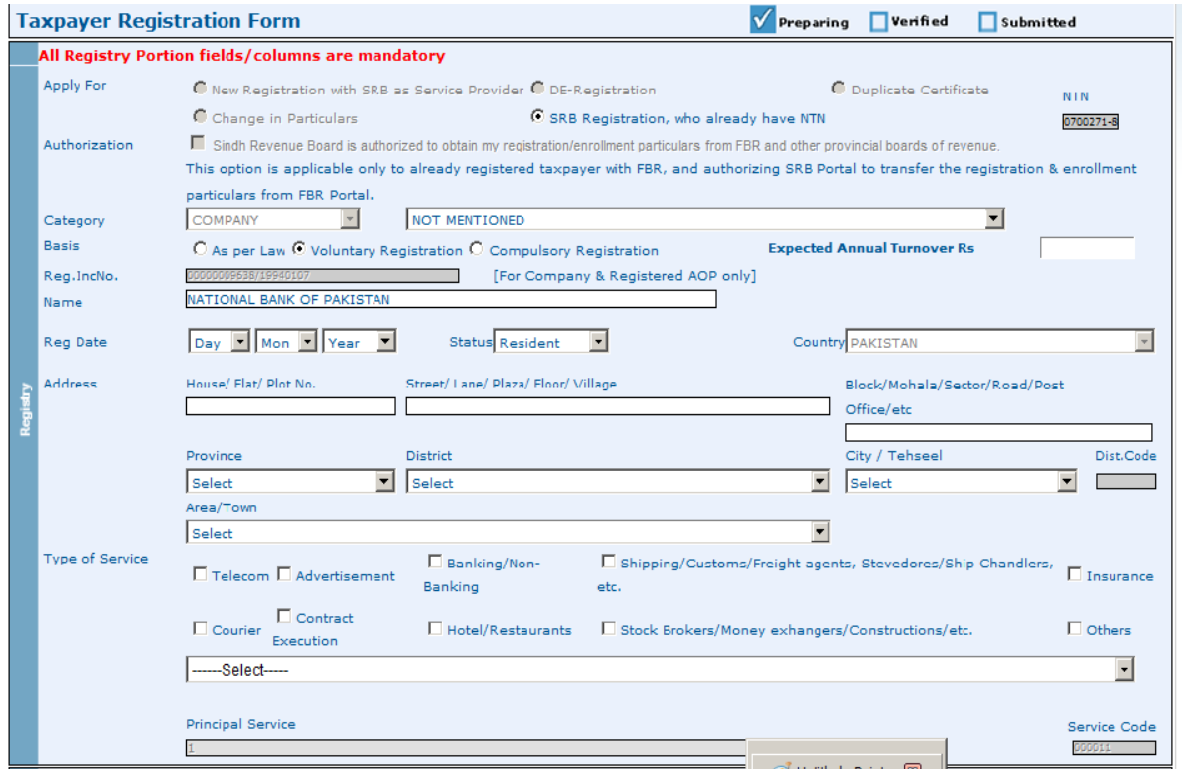

#### • **Agent Particulars u/s 67**

o Enter particulars of your representation.

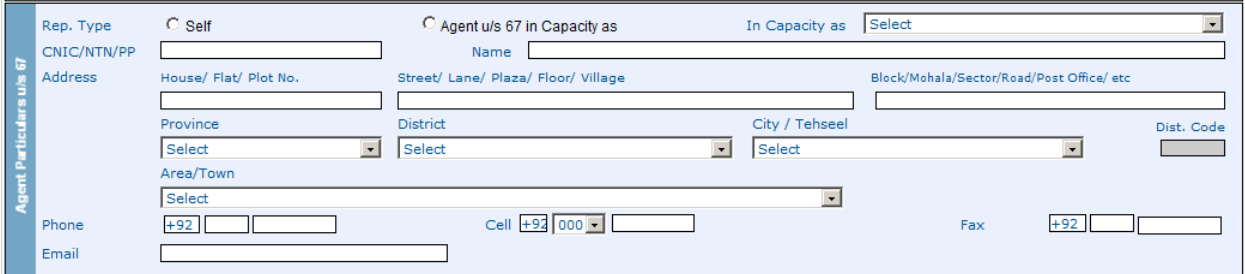

# • **Save Registry**

Save your particulars and move to other sections to complete form.

Save Registry & Representative portion and complete remaining form ...

# • **Directors / Shareholders particulars**

Please provide Directors/ Shareholders particulars.

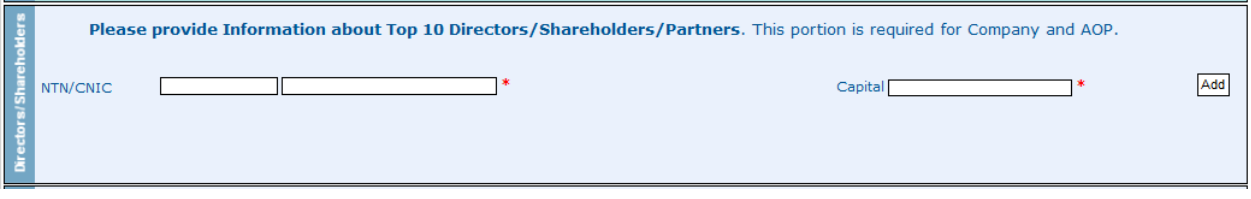

# • **Add Other Activities**

If you have any other activity/activities other than principal please give details.

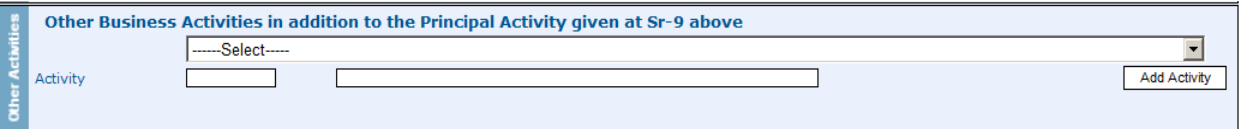

#### • **Business / Branches**

If you operate from more than one location through Businesses/Branches or outlets, please give details of all.

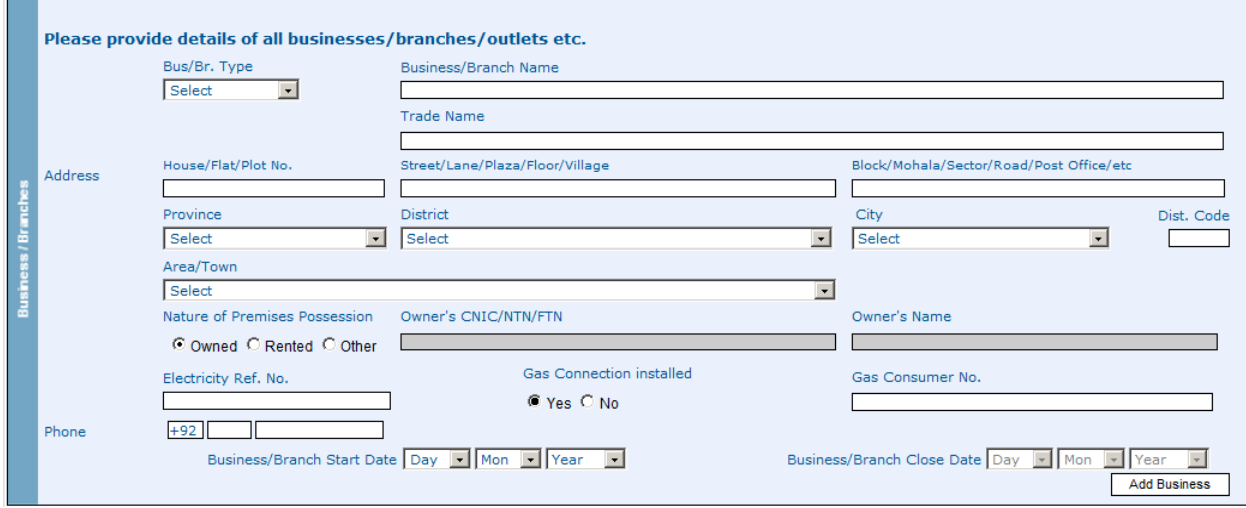

# • **Add Bank Account**

Add your bank account.

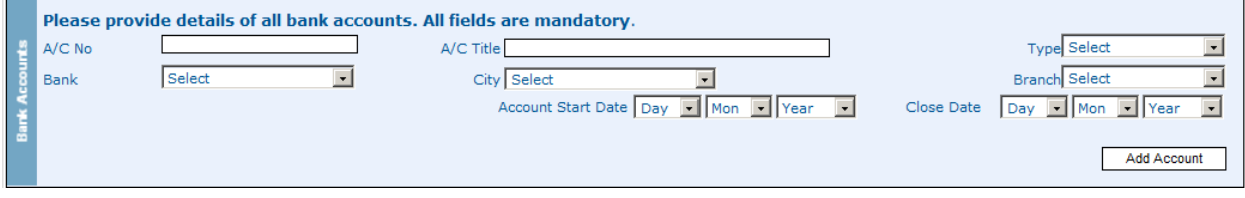

#### • **Declaration**

Formally declare that information given is correct and complete.

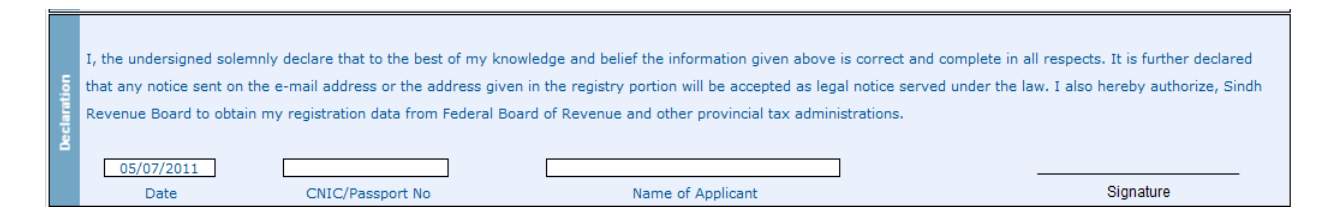

#### • **Official Area**

This is official section and shows USER ID allotted to you and Tax Office.

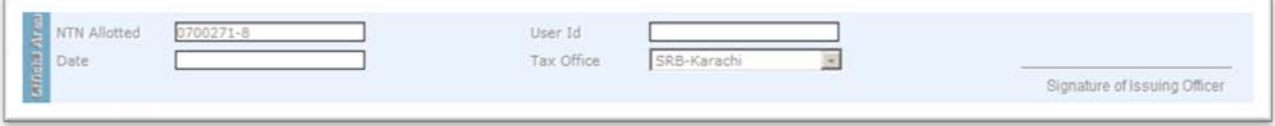

• **Save**

Save you form.

You can make changes if necessary, save again after making changes.

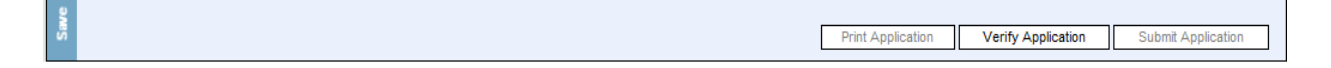

## • **Verification of Application**

- o After completing your form click on "Verify Application".
- o A pop up window will ask for verification.
- o Enter required information (CNIC/NTN/PP) to verify your application.

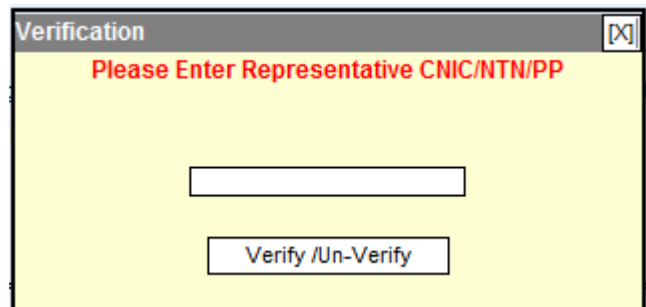

# • **Submit Your application**

- o After verification click on "Submit Application".
- o After successful submission you will be allotted USER ID and PASSWORD through Email/SMS.
- o Please e-enroll to activate your account and avail all facilities provided by SRB.

# **2.2 Have NTN But No Record Found**

- If you have NTN but when you enter your NTN the error reports as "No Taxpayer Found"
	- o Please make sure that you have entered the correct NTN and Check digit.
	- o If NTN and its check digit is correct and still message appears "No Taxpayer Found for This NTN", please email your particulars to  $\left[\frac{\text{support@srb.gos.pk}}{\text{support@srb.gos.pk}}\right]$  as follow:
		- Subject of email: Add NTN in database
		- NTN
		- **Business Name**
		- Service Category
	- o The support officer will forward your application and will reply you through email when done.

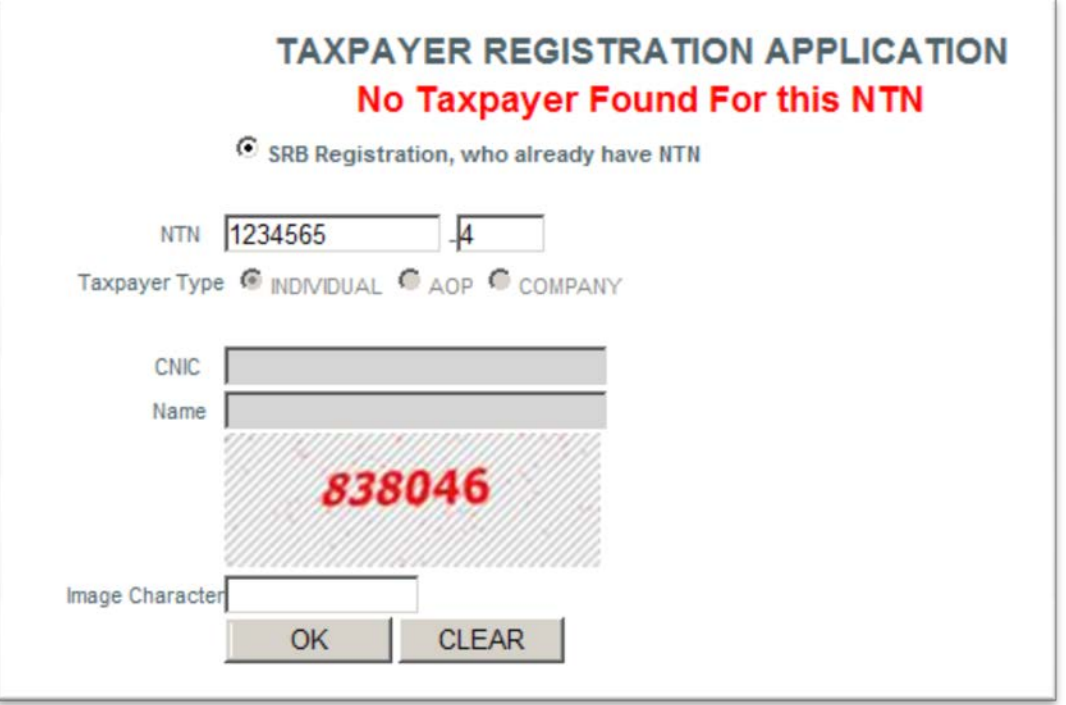

# **2.3 If You Does Not Have NTN**

- SRB will allot you a Provisional Registration Certificate which will be valid for thirty days or until NTN is issued to you by FBR.
- You will enjoy all facilities as provided to other taxpayers who have NTN during your provisional registration.
- In case the NTN could not be issued to you within thirty days, your registration at SRB will be cancelled and informed to you through e-mail.